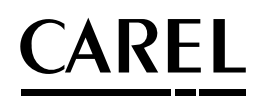

# **PlantVisorPRO**

Supervisione impianti

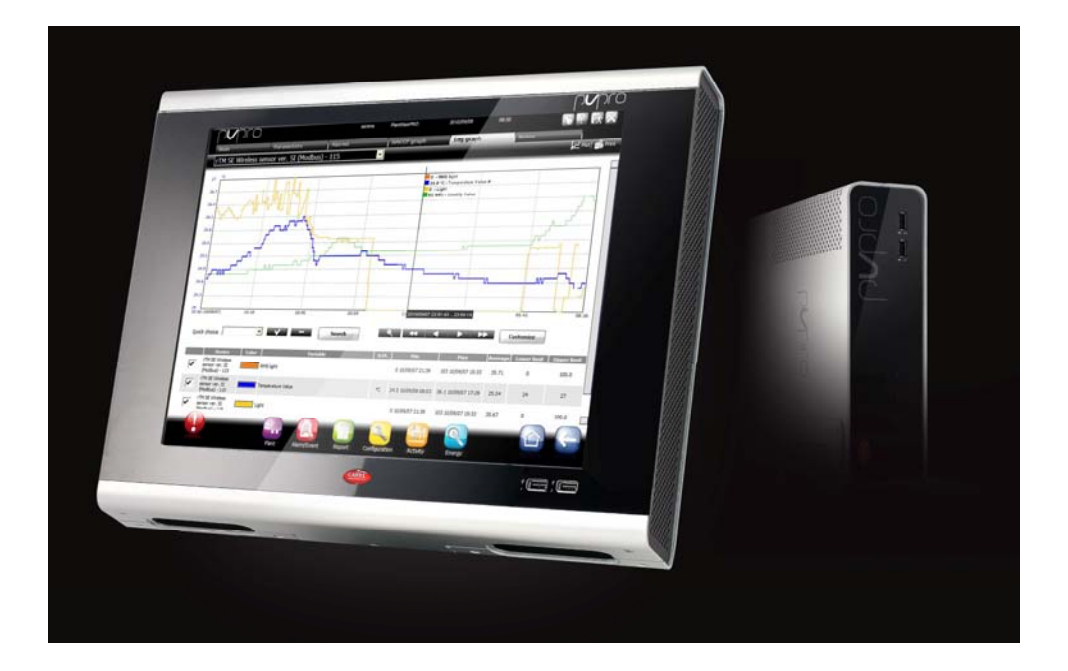

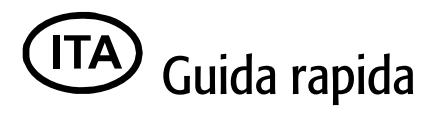

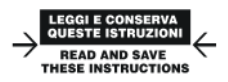

Integrated Control Solutions & Energy Savings

# Indice

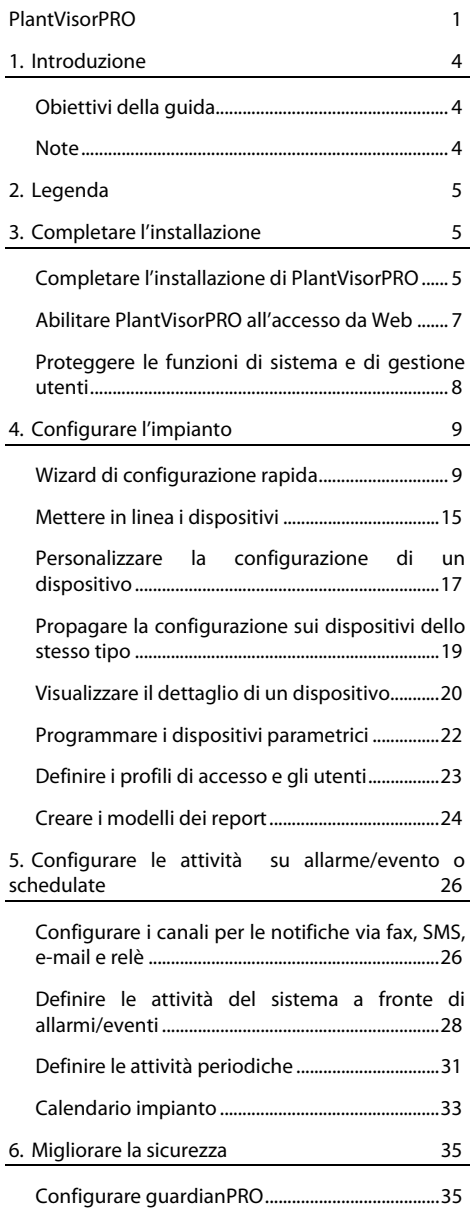

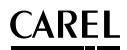

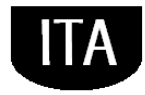

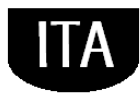

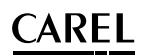

## **1. INTRODUZIONE**

### **Obiettivi della guida**

La guida rapida è rivolta a coloro che desiderano impostare rapidamente PlantVisorPRO, per raggiungere i seguenti obiettivi:

- visualizzare i valori istantanei dei dispositivi, inclusi allarmi e eventi
- visualizzare su un grafico l'andamento nel tempo dei valori registrati di uno o più dispositivi
- inviare notifiche via SMS, fax, e-mail a fronte di allarmi/eventi o periodicamente
- agire sui relè in campo o su variabili a fronte di allarmi/eventi o periodicamente
- stampare report immediati o richiederne una stampa periodica
- programmare i dispositivi parametrici
- definire gli utenti di sistema e di PlantVisorPRO
- attivare guardianPRO per una maggiore sicurezza del supervisore
- personalizzare le finestre di PlantVisorPRO

### **Note**

Per i dettagli di ogni procedura fare riferimento alla guida in linea di PlantVisorPRO e usare il motore di ricerca per cercare la/le pagine di approfondimento all'argomento.

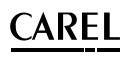

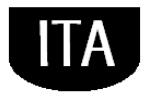

## **2. LEGENDA**

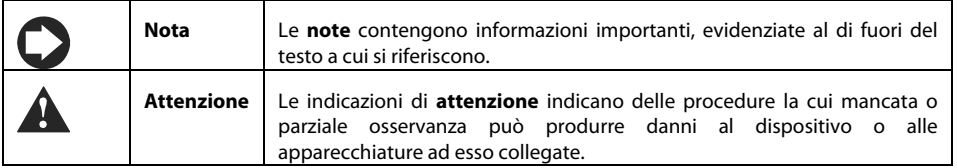

## **3. COMPLETARE L'INSTALLAZIONE**

### **Completare l'installazione di PlantVisorPRO**

È necessario completare correttamente l'installazione della macchina prima di procedere con le procedure di configurazione.

- 1. Seguire il wizard di avvio ed inserire tutte le informazioni richieste.
- 2. Leggere con attenzione la Licenza d'Uso.

**Attenzione: PlantVisorPRO è protetto da licenza. Una volta installato può essere provato per un massimo di 30 giorni. Prima dello scadere del periodo di prova, il prodotto deve essere attivato, altrimenti si blocca. Vedi procedura Attivare PlantVisorPRO .** 

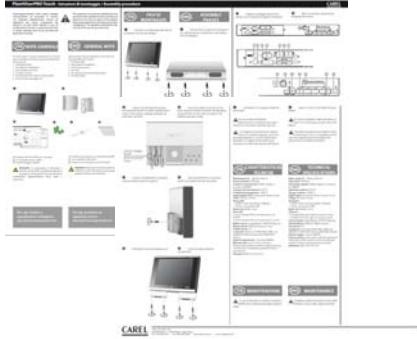

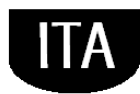

 $\mathsf{\hat{A}RFI}$ 

- 3. Inserire le password per accedere al sistema
- 4. A installazione conclusa compare il pannello **PlantVisorPRO Shell** e PlantVisorPRO si avvia automaticamente.

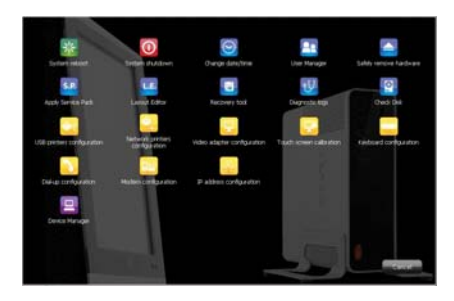

- 5. Dalla pagina di login definire la password di amministratore.
- 6. Si apre di default la pagina iniziale del Wizard di configurazione di PlantVisorPRO.

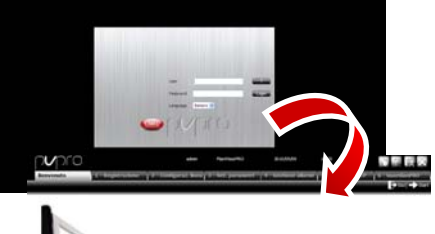

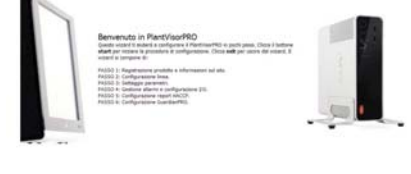

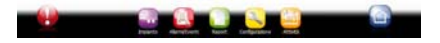

ARFI .

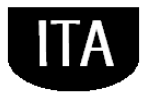

### **Abilitare PlantVisorPRO all'accesso da Web**

Le pagine di PlantVisorPRO possono essere visibili a utenti remoti in possesso di una semplice connessione a Internet con Internet Explorer e dell'IP statico assegnato alla macchina dove è stato installato PlantVisorPRO.

1. In **PlantVisorPRO Shell Configurazione IP**.

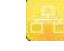

2. Compilare con le informazioni richieste.

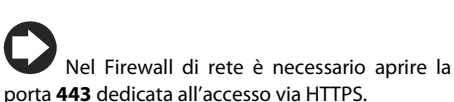

- 3. In **PlantVisorPRO Shell Gestione Computer** → <password>→ Accedi→ **Riavvia.**
- 4. Attendere riavvio PlantVisorPRO.
- 5. Da un qualsiasi PC in rete digitare nella barra indirizzi del browser l'IP statico della macchina seguito dalla cartella PlantVisorPRO.

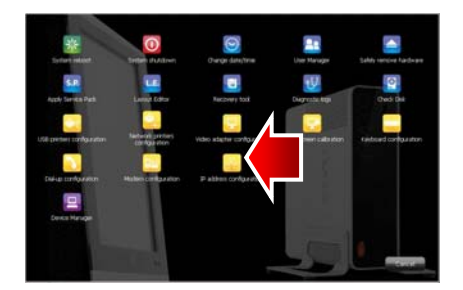

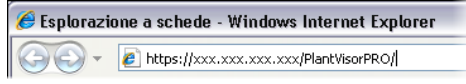

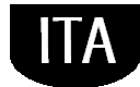

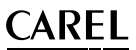

### **Proteggere le funzioni di sistema e di gestione utenti**

**Nota**: Gli account di sistema servono esclusivamente per accedere alle funzioni sopra indicate. Per configurare gli account di programma, ovvero per definire gli utenti che avranno accesso a PlantVisorPRO, fare riferimento alla funzione **Configurazione utenti**.

1. In **PlantVisorPRO Shell Gestione utenti**: è possibile modificare le relative password e privilegi configurati in precedenza.

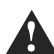

**Attenzione: ANNOTATEVI LE PASSWORD! Se non si è più in possesso delle password di accesso sarà necessario contattare l'assistenza CAREL.** 

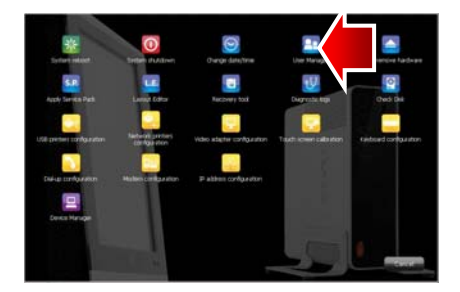

ARFI .

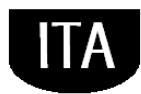

## **4. CONFIGURARE L'IMPIANTO**

### **Wizard di configurazione rapida**

Dal menu **Configurazione Wizard di Configurazione rapida** è possibile seguire un semplice processo diviso in sei passi che permette di configurare le impostazioni di base di PlantVisorPRO.

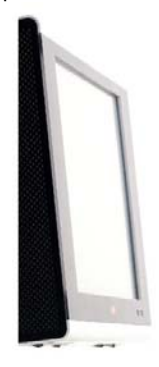

Benvenuto in PlantVisorPRO Questo wizard ti aiuterà a configurare il PlantVisorPRO in pochi passi. Clicca il bottone start per iniziare la procedura di<br>configurazione. Clicca exit per uscire dal wizard. Il wizard si compone di:

PASSO 1: Registrazione prodotto e informazioni sul sito.<br>PASSO 2: Configurazione linea.<br>PASSO 3: Settaggio parametri. PASSO 4: Gestione allemni e configurazione I/O.<br>PASSO 5: Configurazione report HACCP.<br>PASSO 6: Configurazione Guardian-RO.

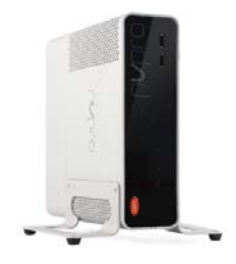

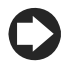

**Nota**: Per non visualizzare più la Wizard di Configurazione rapida come pagina iniziale, selezionare il flag dedicato; per avviare la procedura guidata premere su **Start**, per uscire invece da tale procedura, premere **Exit**.

I passi da seguire per configurare in maniera semplice son i seguenti:

- Registrazione prodotto e informazioni sul sito
- Configurazione linea
- Settaggio parametri
- Gestione allarmi e configurazione I/O
- Configurazione report HACCP
- Configurazione GuardianPRO.

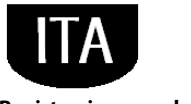

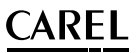

### **Registrazione prodotto**

PlantVisorPRO è un prodotto protetto da licenza. La versione di prova ha una durata di 30 giorni a partire dalla sua installazione. Per abilitare il funzionamento con licenza, è necessario inserire il codice di attivazione richiesto tramite dei moduli accessibili dal sito CAREL.

1. Trascrivere il numero di serie che compare su etichetta CAREL, sul fondo del PlantVisorPRO.

- CAREL **ANERGY** I
- 2. Nella pagina PlantVisorPRO del sito CAREL (www.carel.com) fare clic su<br>Richiedi codice attivazione **Richiedi codice attivazione PlantVisorPRO.**

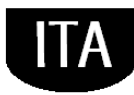

### ARFI .

- 3. Nella sezione **Installatore** e **Utilizzatore** inserire i dati obbligatori e leggere con attenzione l'informativa sulla privacy.
- 4. Nella sezione **Dati necessari per il rilascio del codice** inserire:
	- a. Numero di serie.
	- b. MAC address indicato nella pagina **Pagine di sistema Informazioni**.
- 5. Confermare la presa visione dell'informativa sulla privacy.
- 6. In **Impianto** inserire dati utili per statistiche aziendali.
- 7. Fare clic su **Avanti**, controllare i dati e fare clic su **Codice attivazione**: se i dati sono corretti compare il **codice di attivazione** da annotare.
- 8. In **Configurazione > Pagine di sistema Informazioni**, selezionare il prodotto da registrare, inserire il numero di serie e il codice di attivazione.
- 9. Fare clic su **Attiva**: il prodotto è attivato e può essere utilizzato.

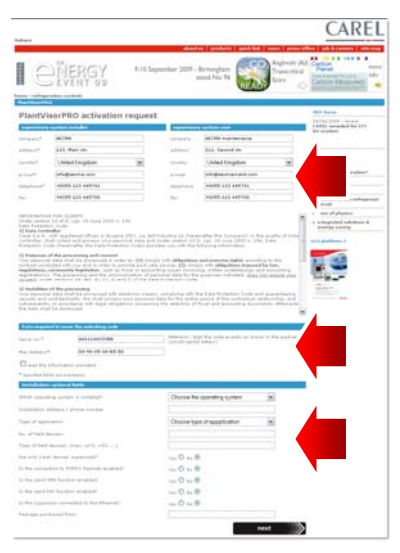

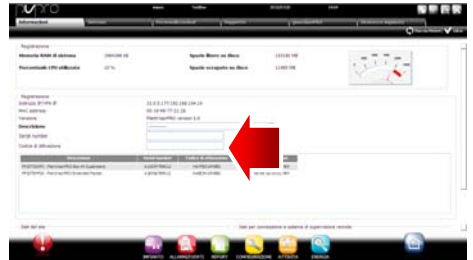

### **Configurazione linea**

Questa pagina permette la creazione, la modifica e la rimozione di una linea seriale. Per configurare una linea seriale indicare le caratteristiche di connessione ed i dispositivi che la compongono. Nel caso di linea seriale con protocollo Carel è possibile rilevare in automatico i dispositivi connessi. Per i dettagli sulla configurazione, vedi paragrafo "Mettere in linea i dispositivi".

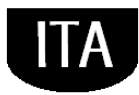

## AREL

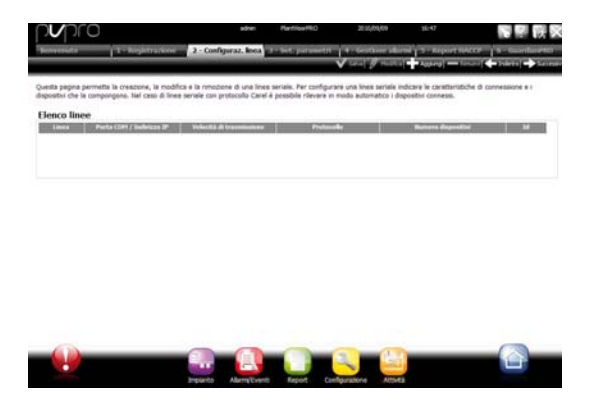

### **Settaggio parametri**

Permette una configurazione rapida dei dispositivi connessi, attraverso una preconfigurazione per una tipologia di applicazione e l'impostazione dei parametri principali del controllo. Per tutti i parametri qui non configurati si considerano validi i valori di default dello strumento. Per applicare la configurazione impostata per il dispositivo, premere …

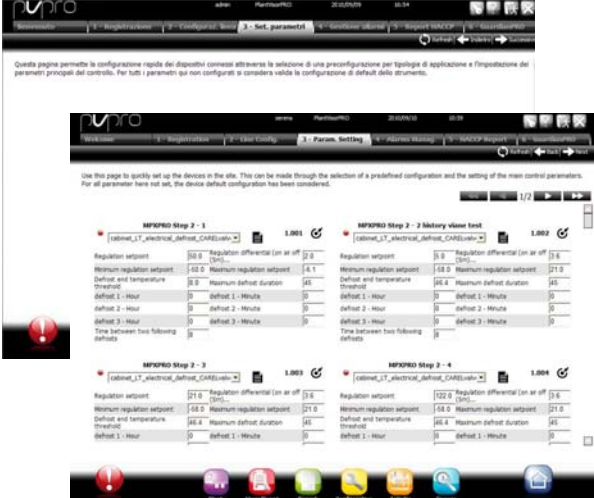

### **Gestione allarmi e configurazione I/O**

Attraverso questa pagina si possono configurare delle notifiche in caso di allarmi e la relativa impostazione del canale di trasmissione. Per ogni dettaglio sulla configurazione completa vedi capitolo configurare le attività su allarme/evento.

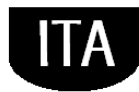

# **CAREL**

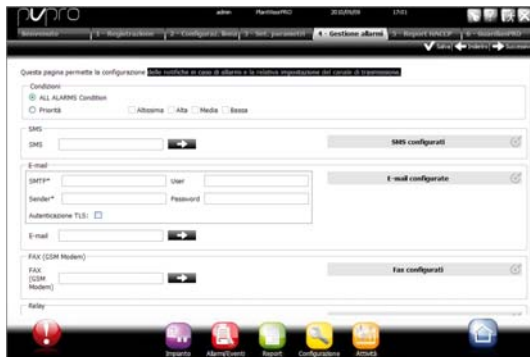

### **Configurazione report HACCP**

Per archiviare, stampare e/o inviare via mail il report HACCP.

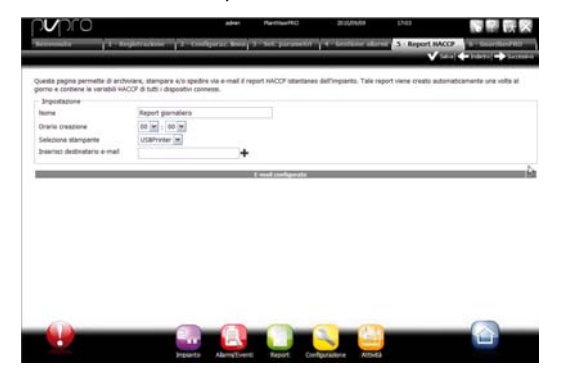

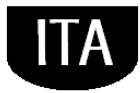

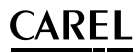

### **Configurazione GuardianPRO**

Attraverso questa schermata è possibile aumentare il livello di sicurezza dell'impianto configurando le possibili segnalazioni di malfunzionamento del supervisore ed i canali attraverso cui inviare tali segnalazioni. Per ogni dettaglio vedi paragrafo "configurare GuardianPRO".

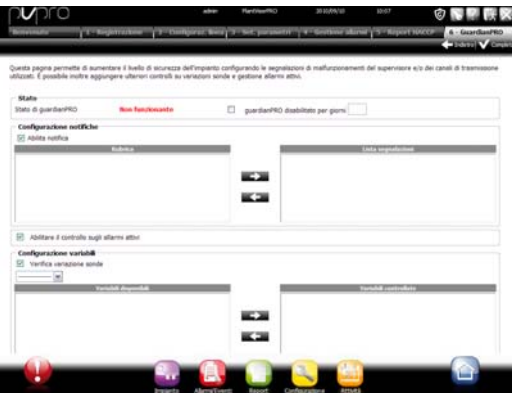

ARFI .

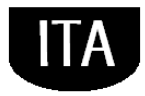

### **Mettere in linea i dispositivi**

Dopo aver completato l'installazione hardware, è necessario mettere in linea i dispositivi, ovvero permettere a PlantVisorPRO di riconoscere i dispositivi collegati alle porte seriali. Al termine della messa in linea sarà possibile verificare lo stato di ogni dispositivo, già nella pagina di dettaglio e procedere con la configurazione d'impianto.

**Nota**: Per i dispositivi standard CAREL, PlantVisorPRO possiede già le configurazioni di default. Dopo la loro messa in linea sarà possibile già vedere le variabili principali, visualizzare i dati delle variabili storiche, e gestire gli allarmi.

1. Per ogni linea seriale: in **Configurazione Configurazione sito fare click su <sup>+</sup> Aggiungi** e impostare le caratteristiche della linea seriale. Per selezionare la porta COM, in caso di utilizzo del convertitore USB-RS485, seguire la procedura automatica di rilevazione. In caso vi siano in linea dei dispositivi CAREL, essi verranno automaticamente riconosciuti grazie alla funzione di autoriconoscimento, altrimenti procedere con i punti 2-3.

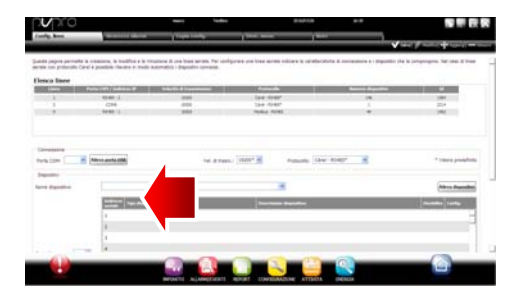

- 2. Scegliere il tipo di dispositivo.
- 3. Aggiungere alla linea i dispositivi fisici singolarmente o per range di indirizzi
- 4. Personalizzare la descrizione del singolo dispositivo.

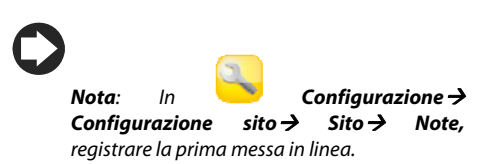

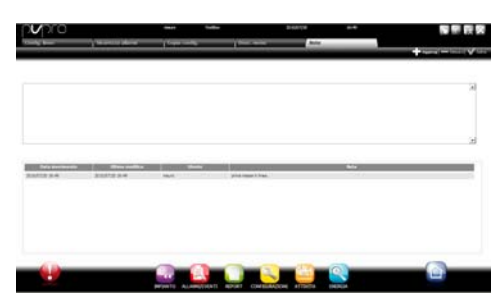

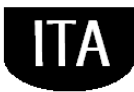

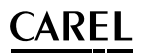

- 5. **Ripetere tutta la procedura per le altre linee.**
- 6. In **Impianto Globale** compare l'elenco di tutti i dispositivi in campo.
- 7. Controllare nella colonna **Stato**, lo stato dei dispositivi:
	- a.  $\bullet$  (verde). Dispositivo collegato e funzionante.
	- b. (nero). Dispositivo non collegato.
	- c.  $\bullet$  (azzurro). Dispositivo collegato ma disabilitato.
	- d. rosso). Dispositivo in allarme.

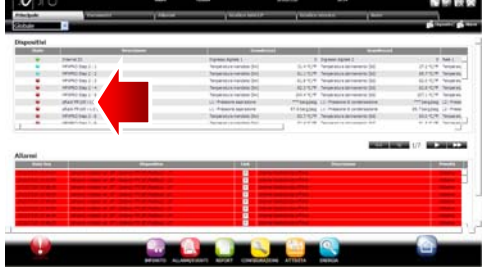

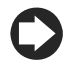

**Per non ricevere allarmi da un dispositivo**: in **Configurazione Configurazione sito Sito**, fare doppio clic sulla linea e mettere un segno di spunta in corrispondenza del dispositivo da disabilitare e fare clic su Salva.

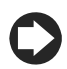

**Per stampare l'elenco dei dispositivi**: in **Impianto**  $\rightarrow$  Globale , fare clic su  $\frac{d_0}{d_1}$  Disposivi

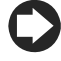

**Per cancellare allarmi e eventi generati durante la messa in linea**: in **Configurazione Pagine di sistema Sistema** fare clic su **Pulisci lista allarmi ed eventi**.

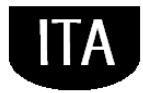

### $\mathsf{\cap}$ ARFI .

### **Personalizzare la configurazione di un dispositivo**

I dispositivi in linea standard CAREL sono già preconfigurati. La configurazione di default prevede la gestione degli **allarmi**, dei dati **storici**, delle **variabili da monitorare** sulla pagina principale, e dei **grafici HACCP e storici**. Un dispositivo non standard presenta la configurazione precedentemente impostata durante la creazione del modello attraverso **Device Creator**.

In questa procedura vedremo come si personalizza la configurazione di un dispositivo. La configurazione così personalizzata, potrà poi essere propagata sui dispositivi dello stesso tipo o esportata per utilizzi futuri.

- 1. In **Configurazione Configurazione sito** selezionare la linea in tabella e fare click su (matita) modifica .
- 2. Compare il dettaglio della linea con l'elenco

dei dispositivi collegati. Fare clic sul tasto relativo ad un dispositivo della tabella.

3. Compare la pagina **Principale** delle pagine di configurazione dispositivo.

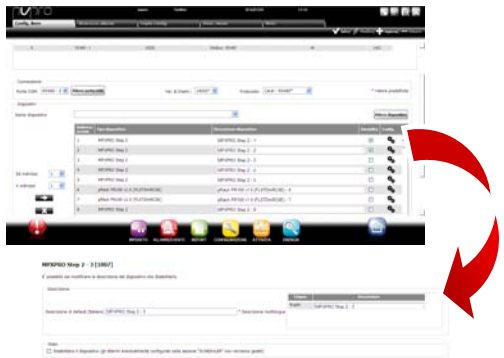

- 4. Aprire la pagina **Sicurezza allarmi**: definire la frequenza con cui PlantVisorPRO controlla la presenza di allarmi del dispositivo.
- 5. Settare le impostazioni desiderate sulle frequenze temporali di controllo allarmi e le altre caratteristiche ad essi relativi.

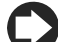

**Nota:** per disabilitare tutti gli allarmi di un dispositivo (tranne l'allarme di fuori linea) occorre disabilitare il dispositivo in

**Configurazione Configurazione** 

**sito → Sito** e premere

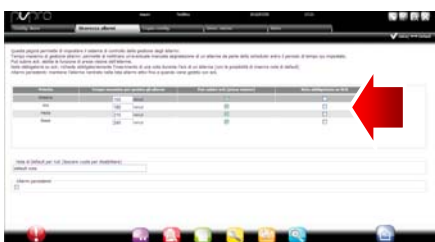

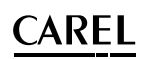

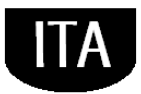

- 6. Aprire la pagina poi la pagina **Config storici**.
- 7. Fare doppio clic sulle variabili da registrare e definire le modalità di registrazione per gli storici.
- 8. Fare clic su **Salva**: la configurazione viene salvata ma non ancora attivata.
- 9. Aprire la pagina **Variabili principali**.
- 10. Nella tabella **Sonde, stati, ingressi/uscite** scegliere se rendere visibile la variabile e in quale sezione della pagina (sezione stati, sezione sonde, sezione generale). Fare clic su **LA** per comprimere la tabella.
- 11. Compare la tabella **Parametri e comandi**: ripetere la stessa operazione per le variabili elencate.
- 12. Fare clic su **Salva**: la configurazione viene salvata ma non ancora attivata.

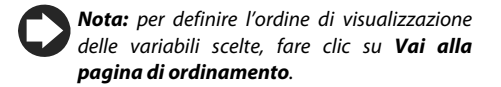

- 13. Aprire la pagina **Lista descrizioni**.
- 14. Fare doppio clic sulle variabili di cui personalizzare il codice, la descrizione e l'unità di misura.
- 15. Fare clic su **Salva**: la configurazione viene salvata ma non ancora attivata.

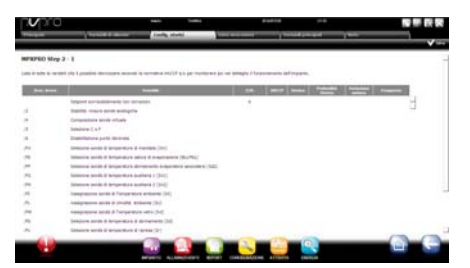

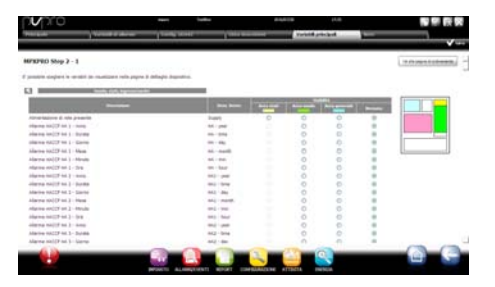

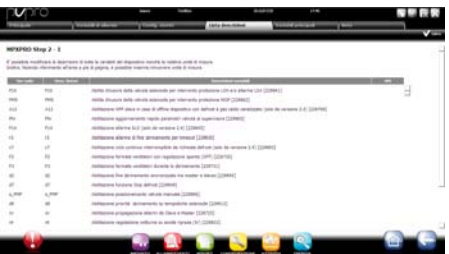

### **CAREL** .

### **Propagare la configurazione sui dispositivi dello stesso tipo**

La configurazione del dispositivo scelto come "campione" può essere propagata sui dispositivi simili. In questo modo si riducono i tempi necessari alla configurazione di impianti complessi.

1. In **Configurazione Configurazione sito Copia configurazione** scegliere il dispositivo che si è appena personalizzato, scegliere quali parti della sua configurazione si vogliono propagare e scegliere i dispositivi destinatari della propagazione.

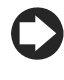

**Nota:** è possibile esportare una configurazione per usarla su di un altro impianto con il comando **esporta**.

**Nota:** è inoltre possibile selezionare un file di configurazione precedentemente salvato con il comando **importa**.

- 2. Fare clic su **Salva**: i dispositivi destinatari vengono personalizzati con le parti di configurazione scelte.
- 3. Riavviare il motore.

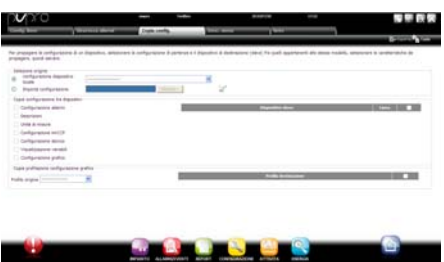

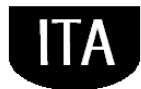

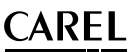

### **Visualizzare il dettaglio di un dispositivo**

La personalizzazione della configurazione può essere verificata dopo avere riavviato il motore di PlantVisorPRO. Attendere invece il tempo necessario (in base ai parametri di frequenza di registrazione) per visualizzare i dati storici (es.: grafico).

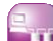

- 1. In **Impianto**  $\rightarrow$  **Dispositivi**, fare clic sul dispositivo configurato.
- 2. Compare la pagina **Principale** del dettaglio del dispositivo.
- 3. Fare clic su **Variabili in sola lettura** per visualizzare la tabella delle sonde.

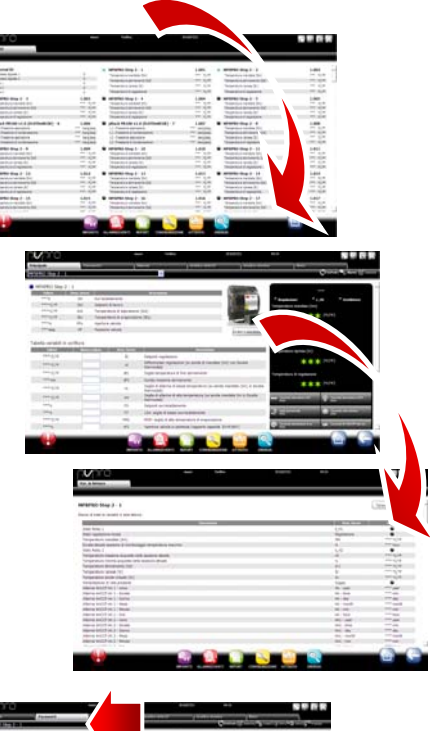

- 4. Aprire la pagina **Parametri** per visualizzare tutti parametri del dispositivo suddivisi per gruppi.
- 5. Aprire la pagina **Allarmi** per visualizzare tutti gli allarmi attivi o chiusi relativi al dispositivo.

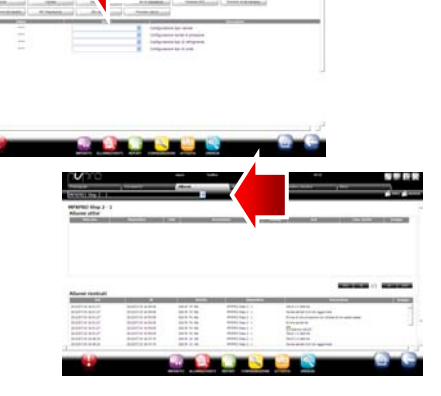

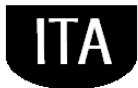

### **CAREL** .

- 6. Le pagine **Grafico HACCP** e **Grafico storico**  funzionano allo stesso modo.
- 7. Nella pagina **Grafico storico**, in caso di dispositivo standard, compare l'area del grafico con eventuali tracciamenti già in corso. Sotto l'area del grafico compare l'elenco delle variabili storiche. Le variabili con segno di spunta sono le variabili incluse nel grafico.

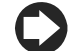

**Nota**: per aggiungere una variabile da storicizzare all'elenco, aprire la pagina di **Config storici** nella sezione **Configurazione dispositivo** tramite il collegamento Quick

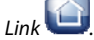

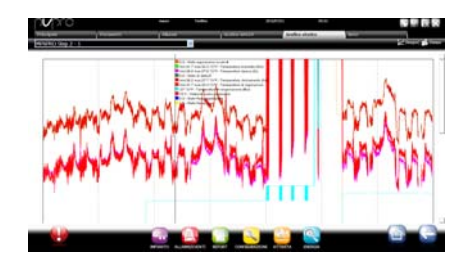

- 8. Per modificare la scala nel grafico selezionare un diverso range di visualizzazione nella tabella inferiore (**Limite inferiore** e **Limite superiore**)
- 9. Per aggiungere o rimuovere dal grafico le variabili, selezionarle/deselezionarle nella tabella.
- 10. Fare clic su **Disegna**: il grafico viene aggiornato.

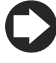

**Nota**: per modificare la durata dell'intervallo visualizzato, fare clic su **Ricerca** e selezionare la durata desiderata.

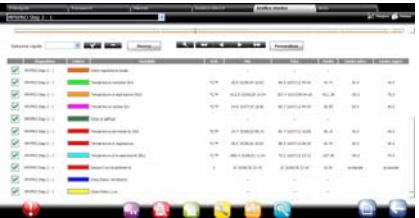

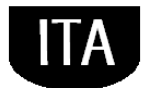

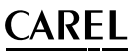

### **Programmare i dispositivi parametrici**

I valori dei diversi parametri dei dispositivi parametrici possono essere modificati su un unico dispositivo, e propagati sui dispositivi dello stesso modello.

- 1. In **Impianto**  $\rightarrow$  **Globale** fare doppio clic sul dispositivo.
- 2. Compare la pagina di dettaglio del dispositivo. Fare clic sulla pagina **Parametri**.
- 3. Compare la pagina da cui richiamare tutte le categorie di parametri previste per il dispositivo. Fare clic su **Refresh** per aggiornare i valori letti dal dispositivo.
- 4. Per propagare sui dispositivi dello stesso modello i soli parametri modificati, inserire prima i valori nelle caselle di testo.
- 5. Fare clic su **Propaga**: compare la finestra per scegliere su quali dispositivi propagare i valori.
- 6. Scegliere i dispositivi e fare clic su **Imposta**: i nuovi valori vengono propagati.

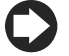

**Nota**: "\*\*\*" indica non è stato possibile leggere il valore.

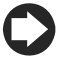

**Nota**: se la casella di testo è vuota, il valore sul dispositivo resta invariato.

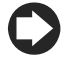

**Nota**: Per propagare sui dispositivi dello stesso modello tutti i parametri, fare prima clic su **Copia** e poi su **Propaga**.

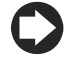

Per **stampare i parametri di** 

**configurazione**: in **Report Report collaudo,** aggiungere per ogni modello, le variabili da stampare. Fare clic su **Stampa**.

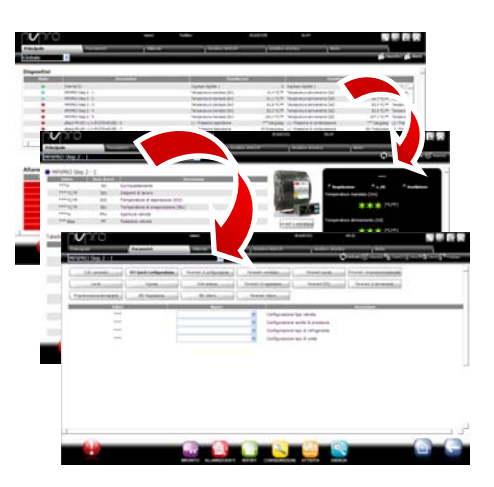

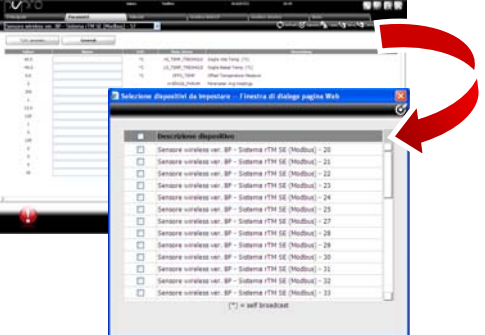

## **CAREL**

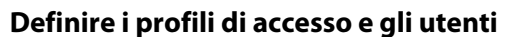

Per permettere l'accesso a PlantVisorPRO da parte di diversi operatori, è necessario definire per ogni operatore un account utente.

L'utente appartenente a un profilo avrà accesso a determinate funzionalità (in lettura o lettura/scrittura) e a determinati gruppi di dispositivi.

Si consiglia di utilizzare i profili di default già disponibili per User, Service ed Installer.

- 1. Aprire la pagina **Utenti**.
- 2. Inserire il nome dell'utente.
- 3. Assegnare uno dei profili esistenti.
- 4. Inserire la password.
- 5. Fare clic su **Aggiungi**: l'utente viene aggiungo all'elenco degli utenti.

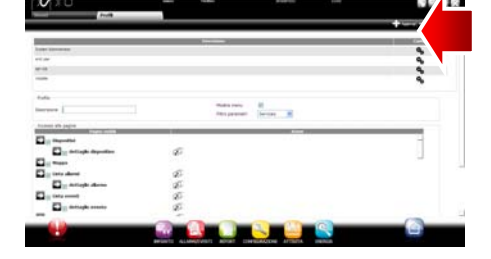

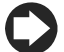

**Nota**: Se necessario, per personalizzare la

configurazione dei profili entrare in **Configurazione Configurazione utenti → Profili** e definire un nuovo profilo.

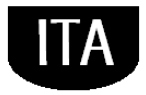

Per configurare un nuovo account, seguire i seguenti passi:

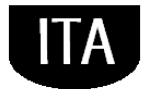

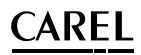

### **Creare i modelli dei report**

Per ottenere una fotografia dello stato dell'impianto o del suo funzionamento, è possibile richiedere la stampa/esportazione di report di variabili storiche o HACCP. La stampa può essere richiesta istantaneamente o automaticamente a intervalli regolari. In ambedue i casi occorre prima di tutto definire un modello di report. Nel modello è indicato il periodo da considerare (istantaneo o di un intervallo definito), la frequenza di acquisizione dei dati (solo per report che considerano un periodo) e le variabili da stampare/esportare.

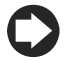

**Nota**: Prima di definire i report, definire le variabili da registrare negli storici e le modalità di registrazione. Vedi procedura Personalizzare la configurazione di un dispositivo.

**Nota**: dopo aver definito il modello di report, sarà possibile richiederne la stampa immediata (da pagina

**Report → Archivio report storici → Stampa**) o la stampa a cadenze regolari tramite un'attività

schedulata (da pagina **Attività Schedulatore attività**).

- 1. In **Report Gestione Report Configurazione** inserire il nome del modello di report (es.: consumi elettrici), l'intervallo, il layout, la frequenza dei campioni, il formato di output e se si tratta di report HACCP.
- 

**Nota**: nel caso di report HACCP compariranno solo le variabili definite HACCP nella configurazione storici.

- 2. Fare clic su **Dispositivi** o **Modelli di dispositivo** e scegliere un modello: nella colonna sinistra compare l'elenco dei dispositivi di quel tipo e nella colonna destra compaiono le sue variabili storiche o HACCP.
- 3. Selezionare tutte le variabili da aggiungere al report e fare clic su  $\bigstar$ : le variabili scelte compaiono nella tabella **Configurazione attuale**. Selezionare un altro modello di dispositivo e aggiungere altre variabili.
- 4. Fare clic su **Aggiungi**: il modello di report viene aggiungo all'elenco dei report.

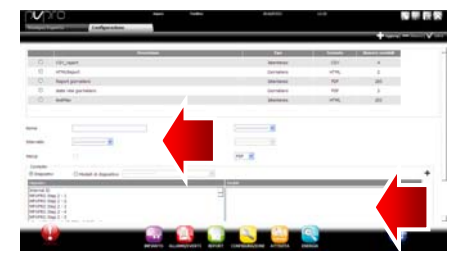

# **CAREL**

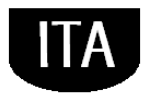

- 5. Per richiedere il report manualmente aprire la pagina **Report** e selezionare il modello.
- 6. Se si tratta di report non istantaneo è possibile modificare la frequenza e il periodo richiesto.
- 7. Fare clic su **Stampa**.

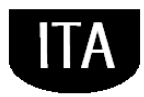

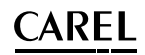

## **5. CONFIGURARE LE ATTIVITÀ SU ALLARME/EVENTO O SCHEDULATE**

### **Configurare i canali per le notifiche via fax, SMS, e-mail e relè**

PlantVisorPRO può notificare a manutentori o responsabili di impianto eventuali allarmi/eventi o esecuzioni di attività schedulate. Per farlo devono essere definiti i destinatari, e devono essere configurati e testati i canali per l'invio di fax, SMS ed e-mail. Può inoltre eccitare o diseccitare i relè in campo a fronte di un allarme.

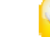

1. In **Configurazione**  $\rightarrow$ Configurazione periferiche I/O→ Fax definire:

- a. le modalità di chiamata
- b. uno o più destinatari di fax
- 2. Fare clic su **Salva**.

**Nota**: se è stato configurato un modem esterno e non è stato ancora riavviato il PC, fare il refresh delle periferiche. Vedi Configurare le periferiche installate.

3. In **Configurazione**  Configurazione periferiche I/O $\rightarrow$  SMS definire:

- c. le modalità di chiamata
- d. uno o più destinatari di SMS
- 4. Fare clic su **Salva**.

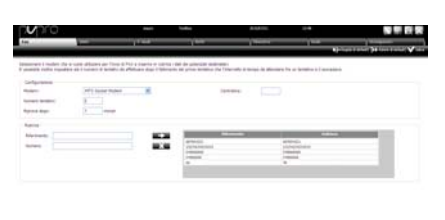

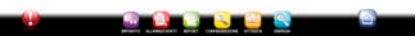

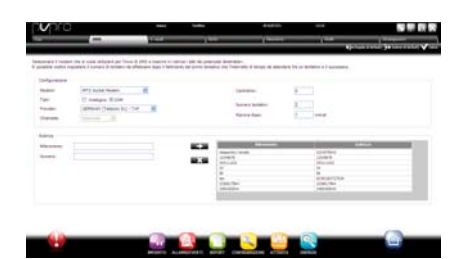

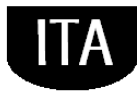

### ARFL .

- 5. In **Configurazione**  Configurazione periferiche I/O<sub>2</sub> e-mail definire:
	- e. le modalità di invio
	- f. uno o più destinatari di email
- 6. Fare clic su **Salva**.
- 7. In **Configurazione**  $\rightarrow$ Configurazione periferiche I/O<sup>></sup> Relè definire per ogni relè:
	- g. Il valore del segnale di eccitazione
	- h. il tipo di reset e la durata nel caso di reset a tempo.
- 8. Fare clic su **Salva**.

 Per i relè interni, la configurazione dello stato attivo è impostata in modalità safe-mode (attivazione automatica in caso di mancanza corrente)

- 9. In **Configurazione**  $\rightarrow$  Test **periferiche di I/O**:
	- i. Scegliere il tipo di periferica da testare.
	- j. Scegliere un destinatario.
	- k. Fare clic su **Test**: il fax, SMS o e-mail viene inviato al destinatario.

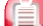

10. In **Allarmi/Eventi>** Lista eventi verificare il risultato del test.

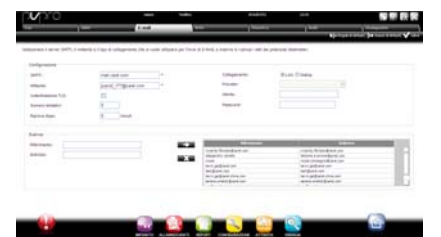

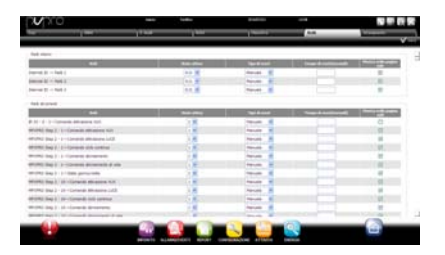

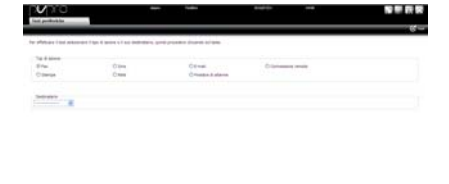

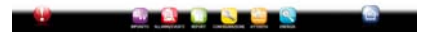

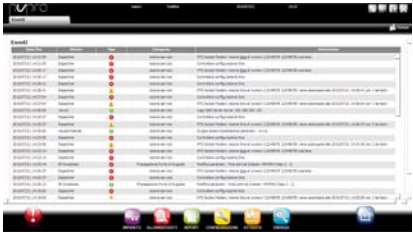

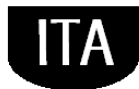

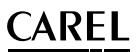

### **Definire le attività del sistema a fronte di allarmi/eventi**

In PlantVisorPRO è possibile definire come il sistema deve reagire automaticamente nel caso si verifichi una particolare condizione dell'impianto. Per configurare tale gestione è necessario definire una **regola**. La regola è composta da i seguenti elementi:

- 1. **L'azione,** che indica la reazione del sistema (inviare un SMS, fax, e-mail, eccitare un relé, modificare una variabile, aprire una finestra, stampare un report o una riga di allarme, chiamare un supervisore remoto).
- 2. **Un calendario composto da più fasce orarie,** che indicano il periodo temporale nel quale voglio che tale gestione sia attiva.
- 3. **La condizione** (di allarme o di evento), che indica il particolare stato dell'impianto che attiva la reazione.
	-

1. In **Attività Gestione allarmi/eventi Azioni** inserire il nome dell'azione (es.: "e-mail a assistenza").

- 2. Fare clic su **Aggiungi**: la nuova azione viene aggiunta con lo sfondo rosso, a indicare che deve essere specificata.
- 3. Fare doppio clic sull'azione: si apre la pagina delle azioni possibili. Aprire la pagina desiderata (es.: per inviare una e-mail, aprire la pagina **e-mail**).
- 4. Fare doppio clic su un destinatario in rubrica.
- 5. Fare clic su **per aggiungerlo** ai destinatari della e-mail.
- 6. Fare clic su **Salva**.

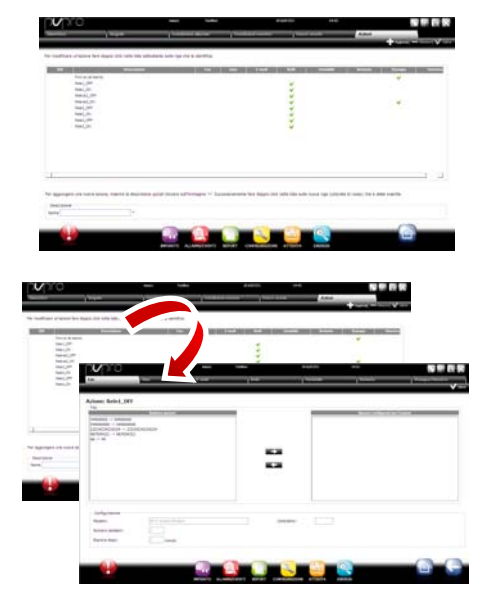

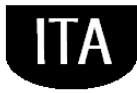

# .

- 8. In **Attività Gestione allarmi ed eventi Fasce orarie** inserire il nome del calendario (es.: "Settimanale lun-ven diurno"), scegliere i giorni della settimana e un periodo (ora inizio<ora fine) nel quale la fascia oraria deve essere attiva.
- 9. Fare clic su **per aggiungere la fascia** oraria.
- 10. Ripetere per aggiungere tante fasce orarie quante ne servono.
- 11. Fare clic su **Aggiungi**: il calendario viene aggiunto all'elenco dei calendari.

**Nota**: è possibile configurare notifiche diverse a seconda della fascia oraria. Per esempio a fronte di un allarme o evento è possibile inviare un SMS durante l'orario di lavoro e un FAX durante l'orario di chiusura.

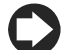

**Nota**: un calendario è composto da una o più fasce orarie (es.: settimanale, dal Lunedì al Venerdì, prima fascia oraria: 8.30-12.30, seconda fascia oraria: 15.30-19.30).

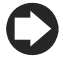

**Nota**: il calendario può essere ricorrente (es.: festività data fissa) o occasionale (es.: festività a data mobile).

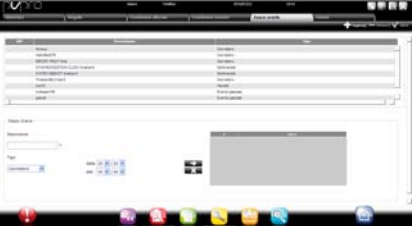

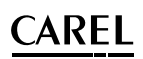

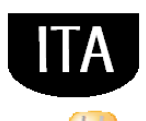

- 12. In **Attività > Gestione allarmi ed eventi Condizioni allarme** Inserire il nome della condizione su allarme (es.: "Mancata comunicazione banchi").
- 13. Scegliere il dispositivo e la variabile di allarme da controllare.
- 14. Fare clic su **per aggiungere** la variabile.
- 15. Ripetere per aggiungere tante variabili quante se ne vogliono controllare.
- 16. Fare clic su **Aggiungi**: la nuova condizione viene aggiunta all'elenco delle condizioni.

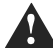

**Attenzione: nella area dei messaggi, compare la segnalazione di motore da riavviare e comando diretto per il riavvio. La segnalazione indica che è necessario riavviare PlantVisorPRO per rendere operativa la modifica.** 

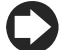

**Nota**: per definire un'unica regola per tutte le condizioni di allarme dell'impianto selezionare **Tutti gli allarmi**.

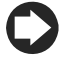

**Nota**: per definire una regola per tutte le condizioni di allarme in base alla priorità, selezionare in **Priorità** la priorità da gestire.

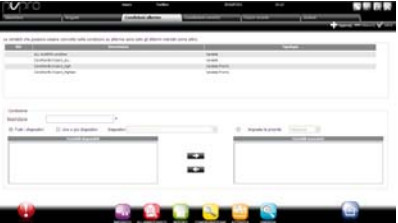

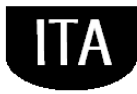

1111

### ARFI .

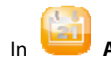

- 17. In **Attività Gestione allarmi ed eventi Regole** inserire il nome della regola (es.: "e-mail mancata comunicaz. banchi").
- 18. Scegliere la condizione di allarme o di evento (es.: "Mancata comunicazione banchi").
- 19. Scegliere la fascia oraria in cui l'attività verrà abilitata (es.: "turno diurno feriale").
- 20. Scegliere l'azione (es.: "e-mail a assistenza")
- 21. Definire ritardo con cui l'azione deve essere eseguita
- 22. Abilitare la regola
- 23. Fare clic su **Aggiungi**: la nuova regola viene aggiunta all'elenco delle regole.
- 24. Fare clic su **Salva**.
- 25. Riavviare il motore.

## **Definire le attività periodiche**

In PlantVisorPRO è possibile pianificare un'attività che deve essere periodicamente eseguita Per farlo è necessario definire una **regola**. La regola è composta da i seguenti elementi:

- 1. **L'azione,** che indica l'attività da eseguire (inviare un SMS, fax, e-mail, eccitare un relé, modificare una variabile, stampare un report, chiamare un supervisore remoto).
- 2. **Un calendario composto da più fasce orarie,** che indicano quando l'azione deve essere eseguita.
- 1. In **Attività**  $\rightarrow$  Schedulatore attività  $\rightarrow$ **Azioni** inserire il nome dell'azione (es.: "Report consumi").
- 2. Fare clic su **Aggiungi**: la nuova azione viene aggiunta con lo sfondo rosso, a indicare che deve essere specificata.

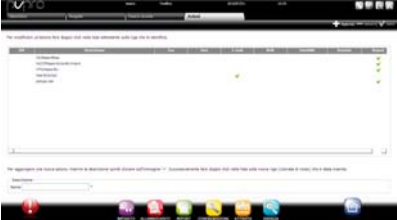

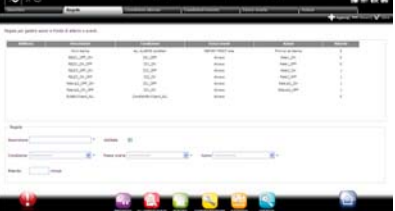

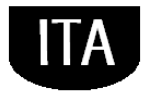

3. Fare doppio clic sull'azione: si apre la pagina delle azioni possibili. Aprire la pagina desiderata (es.: per stampare periodicamente un report, aprire la pagina **Report**, scegliere il modello di report e salvare).

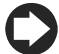

**Nota**: per configurare un segnale di vita, è sufficiente impostare un'azione periodica verso un destinatario in rubrica.

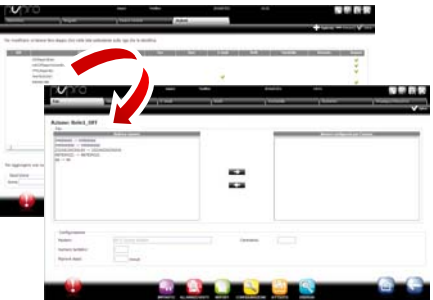

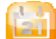

- 4. In **Attività**  $\rightarrow$  Schedulatore attività  $\rightarrow$ **Fasce orarie** inserire il nome del calendario (es.: "Ogni mattina"), l'orario in cui l'azione deve essere eseguita.
- 5. Fare clic su **per aggiungere** la fascia oraria.
- 6. Ripetere per aggiungere tante fasce orarie quante ne servono. L'azione verrà eseguita una volta per ogni fascia oraria.
- 7. Fare clic su **Aggiungi**: il calendario viene aggiunto all'elenco dei calendari.

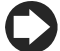

**Nota**: un calendario è composto da una o più fasce orarie (es.: settimanale, dal Lunedì al Venerdì, prima fascia oraria: 8.30-12.30, seconda fascia oraria: 15.30-19.30).

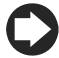

**Nota**: il calendario può essere ricorrente (es.: festività data fissa) o occasionale (es.: festività a data mobile).

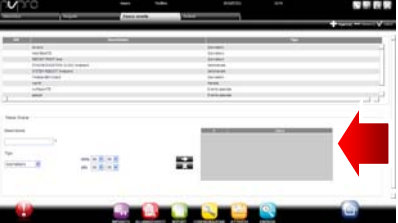

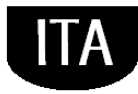

### ARFI .

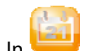

- 8. In **Attività**  $\rightarrow$  Schedulatore attività  $\rightarrow$ **Regole** inserire il nome della regola (es.: "Report giornaliero consumi").
- 9. Scegliere la fascia oraria in cui l'attività verrà eseguita (es.: "Ogni mattina").
- 10. Scegliere l'azione (es.: "Report consumi")
- 11. Abilitare la regola
- 12. Fare clic su **Aggiungi**: la nuova regola viene aggiunta all'elenco delle regole.
- 13. Fare clic su **Salva**.
- 14. Riavviare il motore.

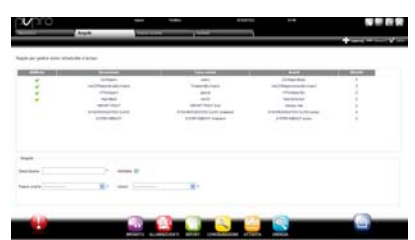

### **Calendario impianto**

Entrando in **Attività Calendario impianto** è possibile creare i gruppi di strumenti da controllare assieme ed impostare lo scheduler delle attività.

- 1. In inserire il nome del gruppo, indicare la categoria del comando e selezionare i dispositivi da includere nel gruppo.
- 2. premere **+ Aggiungi** per creare il nuovo gruppo
- 3. in **Attività Schedulatore attività Scheduler** selezionare la categoria da configurare e Standard per configurare la pianificazione settimanale.
- 4. premere **per** il giorno e il gruppo che si desidera configurare.
- 5. inserire nella finestra la fascia oraria di attivazione e l'eventuale valore da impostare per l'intero gruppo.
- 6. Ripetere l'operazione per tutte le fasce orarie di ciascun gruppo per ogni giorno della settimana.
- 7. Al termine della configurazione premere salva.

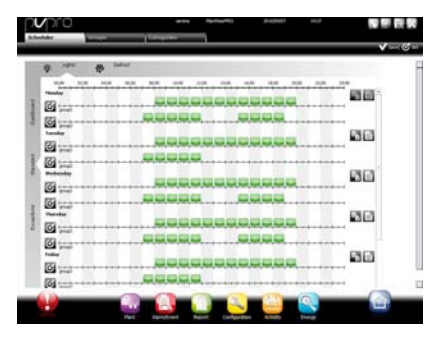

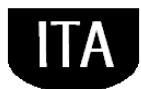

Not er impostare la stessa configurazione di un  $\frac{1}{2}$ mo ad altri giorni della settimana,

premere  $\equiv$  del giorno "sorgente" e dei giorni "destinatari".

Not er configurare una schedulazione speciale

per un singolo giorno selezionare in in Attività  $\rightarrow$  Schedulatore attività  $\rightarrow$  Scheduler Eccezioni, indicare il giorno speciale e procedere con la configurazione.

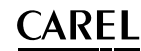

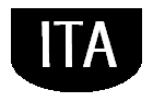

## **6. MIGLIORARE LA SICUREZZA**

### **Configurare guardianPRO**

La sicurezza della supervisione dell'impianto è garantita dall'applicazione guardianPRO che lavora parallelamente a PlantVisorPRO e ne controlla il buon funzionamento.

In particolare segnala, attraverso canali di notifica privilegiati, se tutte le periferiche configurate risultano attive e se il PC è in particolari condizioni di stress come configurazione di default. Attraverso opportuna configurazione può inoltre segnalare se allarmi di una certa priorità non sono stati riconosciuti entro un certo limite di tempo, o se certe variabili non hanno subito oscillazioni per un certo periodo di tempo.

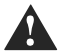

**Attenzione: nell'area messaggi, compare la segnalazione di motore da riavviare. La segnalazione indica che è necessario riavviare PlantVisorPRO per rendere operativa la modifica.** 

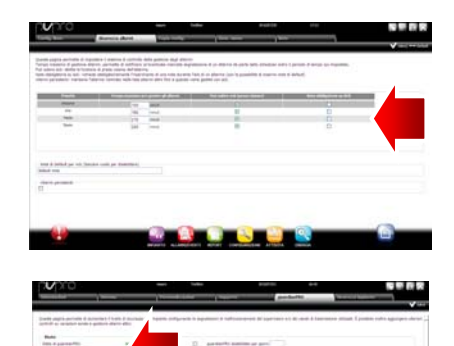

- 1. In **Configurazione**  $\rightarrow$  Pagine di **sistema guardianPRO** fare clic su **Abilita notifiche** e selezionare i destinatari delle notifiche in tabella
- 2. Fare clic su **Salva**.
- 3. come configurazione opzionale, è possibile abilitare inoltre il controllo sugli allarmi attivi e la **Verifica variazione sonde opzionali**.

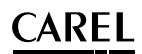

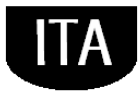

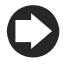

**Nota**: si consiglia di abilitare la segnalazione del guardianPRO su tutti i canali di notifica disponibili.

**Nota**: per configurare i criteri del controllo

presenza allarmi, In **Configurazione Configurazione sito**  $\rightarrow$  **Sicurezza allarmi** per ogni priorità di allarme scegliere se gli allarmi possono essere riconosciuti dagli utenti che ne posseggono il privilegio, per quanto tempo gli allarmi possono restare attivi (non rientrati e non riconosciuti) senza che guardianPRO intervenga con una segnalazione.

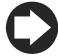

**Nota**: se guardianPRO non viene configurato (vedi punti precedenti di questa procedura) viene attivato con la configurazione di default.

4. Riavviare il motore.

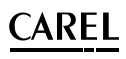

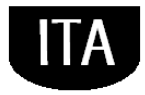

## **7. PERSONALIZZARE L'INTERFACCIA DI PLANTVISORPRO**

È possibile cambiare il tipo di pagina iniziale, lo sfondo della pagina di logon, il logo, e definire la durata massima di una sessione.

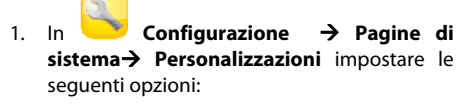

- a. Cambia immagine pagina di Logon
- b. Cambia logo in testata pagine
- 2. Fare clic su **Salva** dove richiesto.

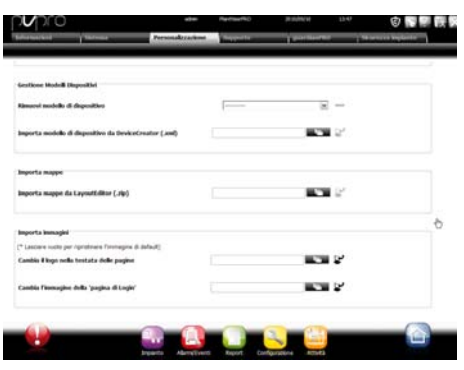

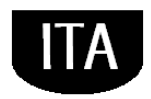

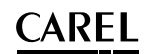

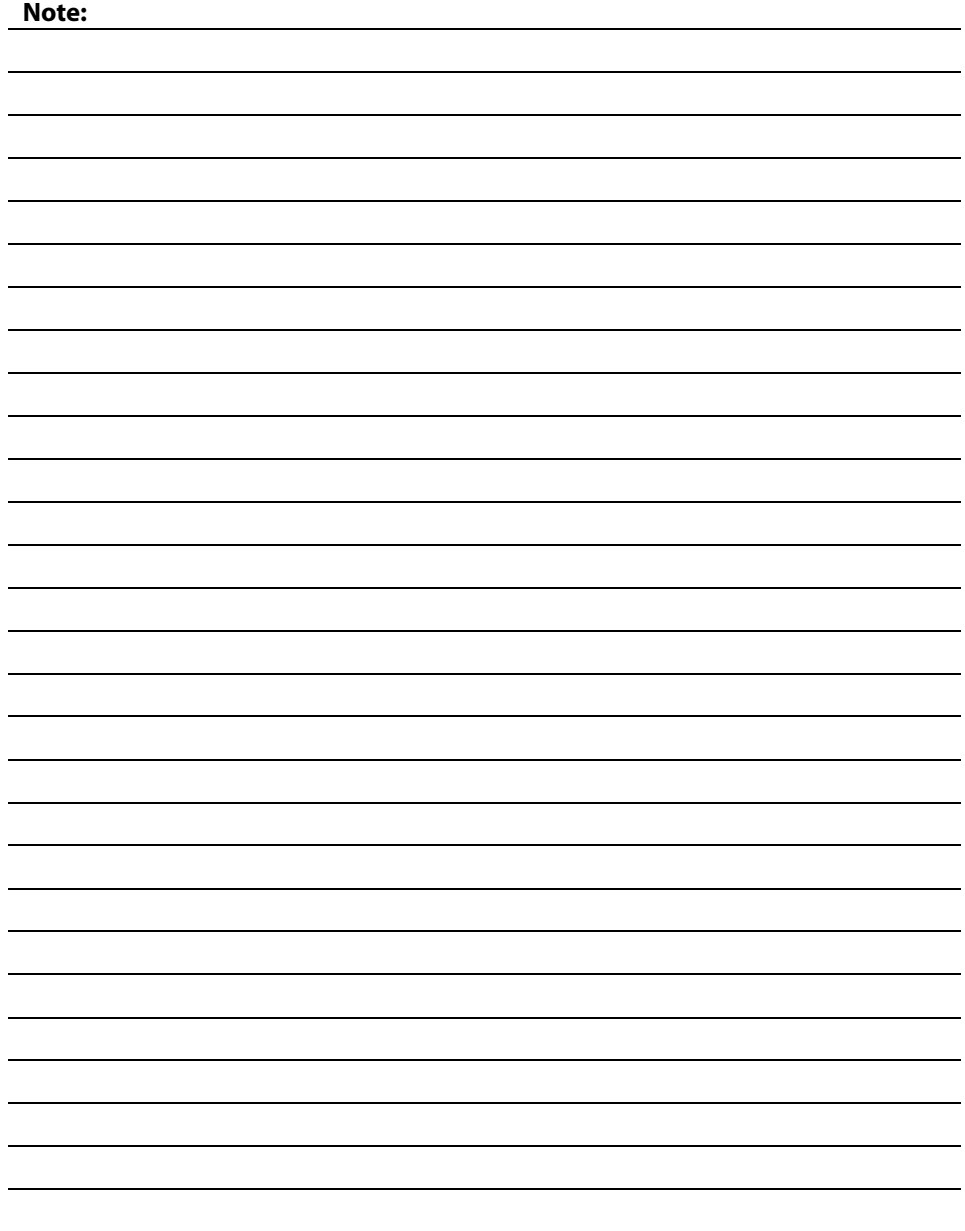

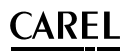

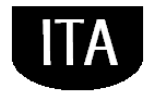

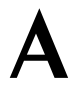